## 德胜少年宫校务通系统

### 学员操作手册(手机版)

一、 关注德胜少年宫微信公众号点击"在线报名"里"课程报名"或识别二维

码 医马尔氏试验检尿病 医心脏性 医心脏性 医心脏性 医心脏性

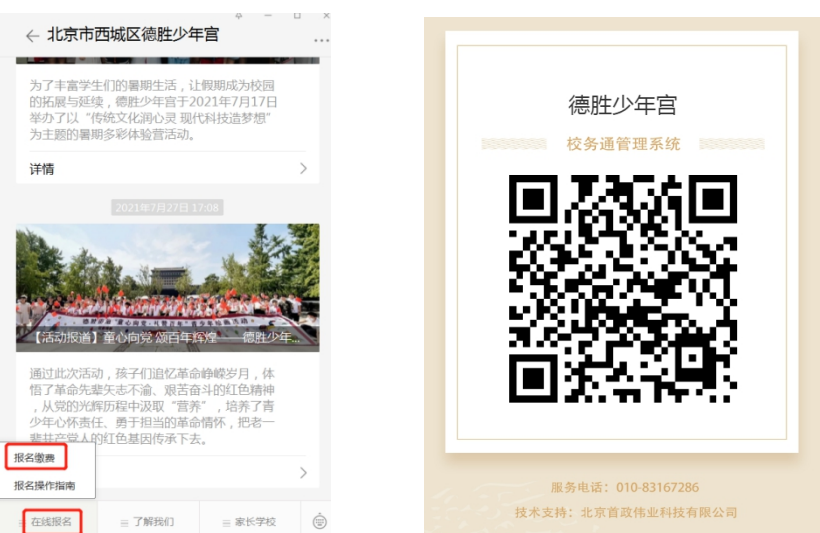

二、 进入系统首页;点击注册,进入注册页面,按提示填写内容后点注册按钮 (注老生选报新班可直接进行选课)

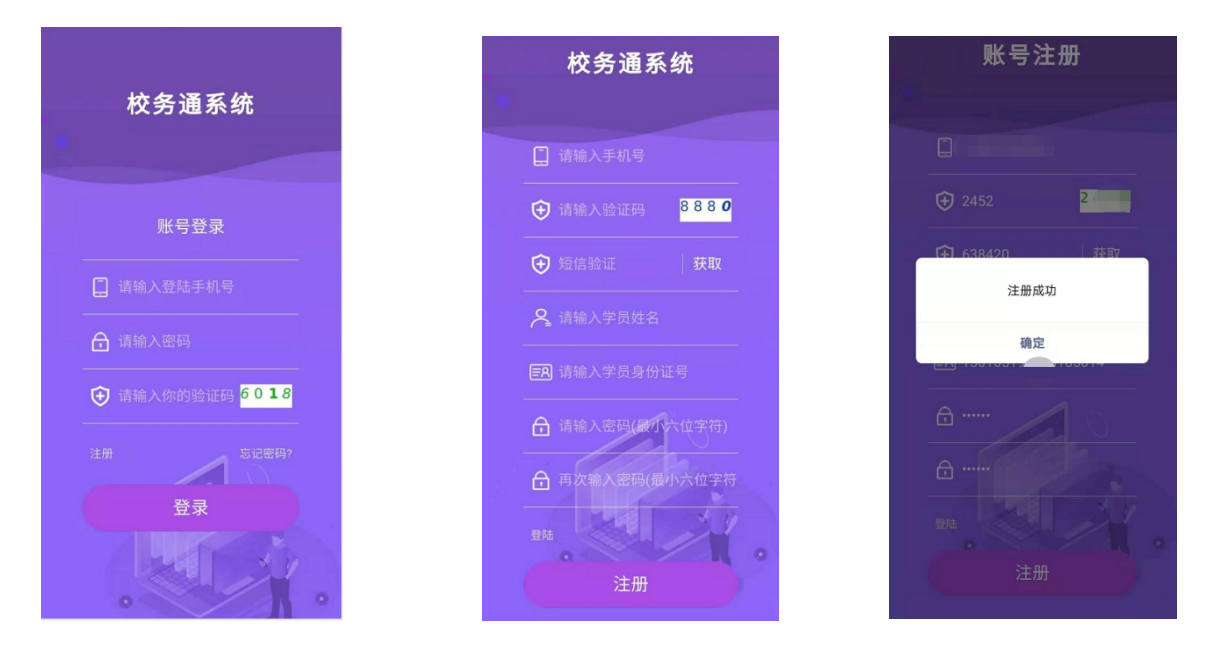

注: 注册成功后, 提示"注册成功"。确认后返回登陆。

#### 三、 完善个人信息(信息不完善不能选课)

登陆系统,点击"个人中心",显示个人中心页面,点击页面中的 行完善个人信息。确认无误后提交。

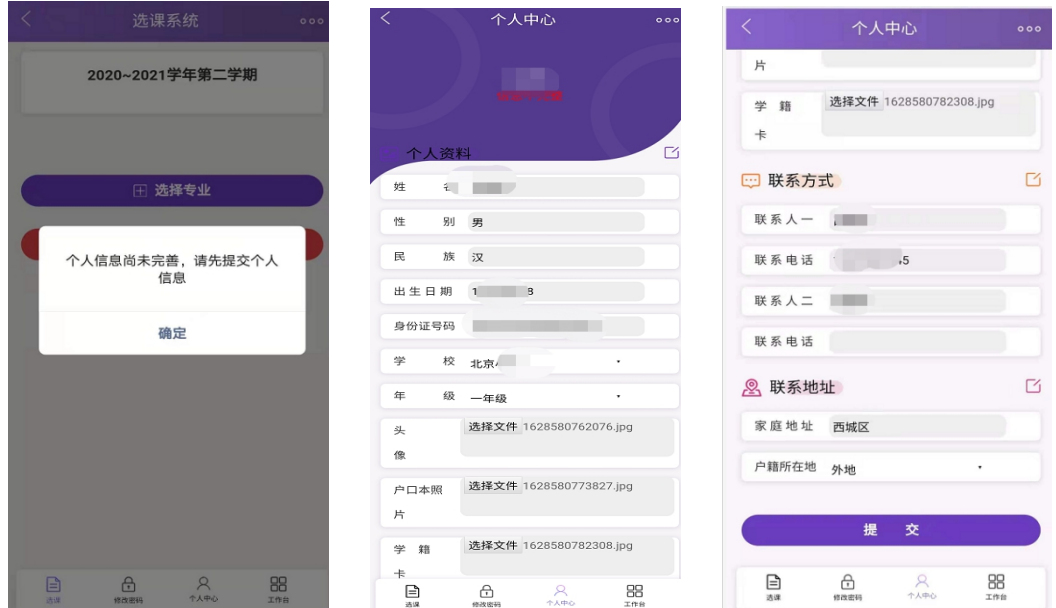

注:1.上传学员本人身份证(学员本人户口页)。

2. 上传《北京市中小学学生卡》,新一年级上传入学通知书。

3.请如实按要求填写资料,注册资料审核不通过者将无法进行选课。

四、 选课

1. 点击"选课"按照需求进行选课(每人限报两个小组课程)。

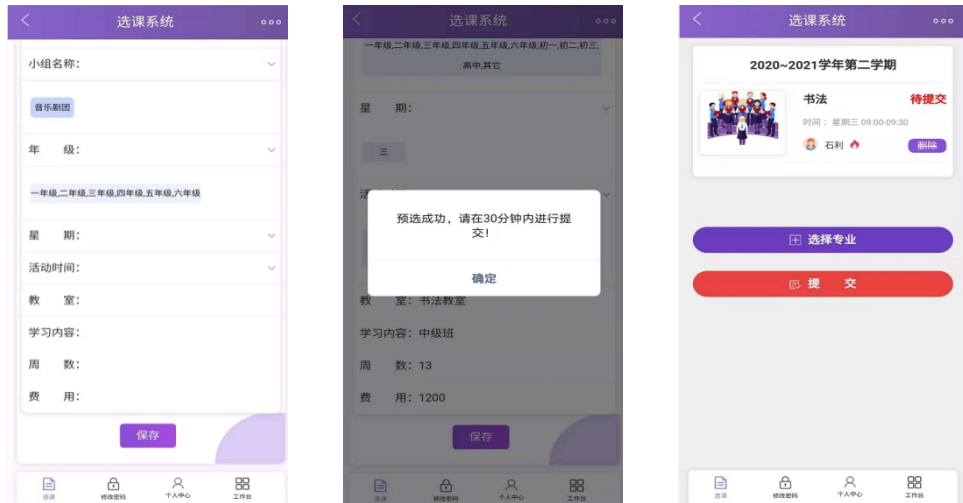

提交完成后, 在"工作台"的"订单"里显示已选课的状态为"待审核"。

#### 五、在线缴费

点击"工作台"的"订单"中的"在线支付",进行支付。

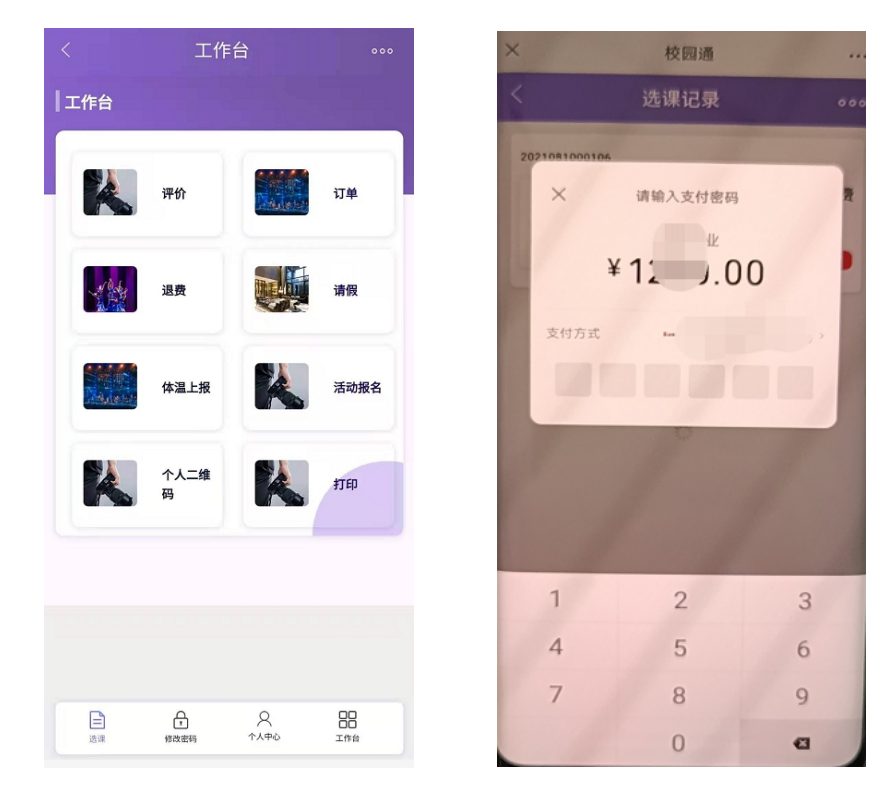

# 技术支持电话:010-83167286

13501222713